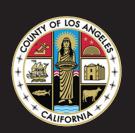

LA COUNTY TELEWORK

# REMOTE ACCESS

# **USER GUIDE**

FOR ASSISTANCE OR SUPPORTISD HELP DESK562.940.3305

OPEN A TICKET ON THE ISD SELF-SERVICE PORTAL http://myselfservice.lacounty.gov

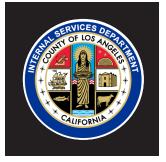

# LA COUNTY TELEWORK ACCESS OPTIONS

As part of Los Angeles County's ongoing work to respond effectively to the rapidly evolving coronavirus (COVID-19) public health emergency, the Internal Services Department has established a comprehensive preparedness plan to manage the large and immediate need for remote working capacity, focused on providing staff with remote access solutions that enable and support the continuity of services to the public as well as critical business and administrative support functions. Many ISD customers already leverage solutions such as Mypc.lacounty.gov (VMware Horizon Virtual Desktop) and Pulse Secure (SSL VPN) to support their current remote workforce. For these users, the current technology remains available and will continue to be the primary means to access their Department's critical business applications and files. ISD has added the use of two new solutions identified below to support remote access Countywide and this User Guide provides instructions for using these solutions.

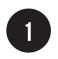

If you are already using mypc.lacounty.gov continue to use it.

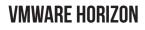

mypc.lacounty.gov

page 3

✓ County device✓ non-County device

Allows access to your virtual desktop

Use VMware Horizon View Client or web browser to access

RSA token or RSA tokenless required if accessing externally

**Must have VDI account** 

2

If you are using a County issued device, use ZScaler.

### **ZSCALER**

## ZScaler remote access app page 5 ✓ County device ★ non-County device Must have MFA Interface is identical to the County interface Scaled up to 80k users

Security is pass-through

Available only on County-issued devices

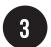

If you are using a non-County device, use AppStream (also works on County-issued devices)

## **APPSTREAM 2.0**

myapps.lacounty.gov

page 7

✓ County device✓ non-County device

Allows you to stream desktop applications from AWS

Alternate remote access for non-County devices

Works on most devices and browsers

Does not work on mobile phones

Also available at office.com

# VMWARE HORIZON VIEW CLIENT: ACCESS VIRTUAL DESKTOP

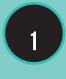

INSTALL THE VMWARE HORIZON CLIENT IF IT IS NOT ON YOUR DEVICE

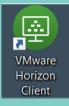

2

OPEN YOUR BROWSER AND TYPE IN THE URL

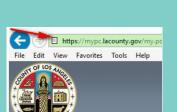

Los Angeles County

e+EmployeeID

Hosted Virtual Desktop

https://mypc.lacounty.gov

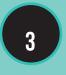

WHEN THE LAC HVD PAGE IS DIS-PLAYED, ENTER YOUR EMPLOYEE LOGIN ID AND HOSTED PASSWORD

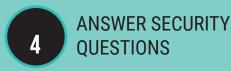

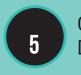

CLICK ON YOUR ASSIGNED DESKTOP

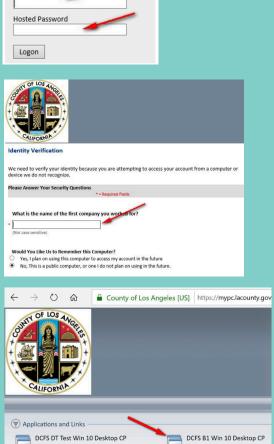

# VMWARE HORIZON VIEW CLIENT: ACCESS VIRTUAL DESKTOP

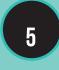

SELECT THE OPTION TO ACCESS YOUR DESKTOP: **OPEN VMWARE VIEW CLIENT** 

\_ \_ \_ \_ \_ \_

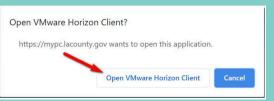

#### YOUR HVD DESKTOP WILL BE DISPLAYED

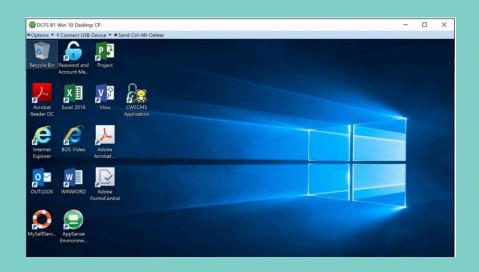

Allow at least 1 minute for your desktop to fully disply before using any applications while the system secures permissions for use.

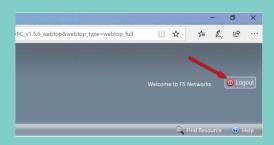

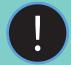

**ALWAYS REMEMBER TO LOGOUT** FROM HTTPS://MYPC.LAOUCNTY. GOV WHEN YOU FINISH YOUR SESSION

FAILURE TO LOGOUT COULD GIVE AN UNAUTHORIZED USER ACCESS TO YOUR NETWORK.

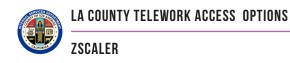

## ZSCALER

ZScaler allows your County-issued device to work outside the County network at remote locations as if it were inside the County network. By simply having the ZScaler app (or agent) installed on your device, when working remotely, you will have access to all applications just as if you were inside the County network. The following instructions will allow you to install the app on your device and access the service.

## **ZSCALER:** INSTALLATION

If you do not have the ZScaler agent installed on your device, the instructions below will guide you in downloading and installing the app.

https://lacounty.sharepoint.com/sites/ZScalerAgent/Shared%20Documents/ Forms/AllItems.aspx

1

ENTER YOUR COUNTY EMAIL ADDRESS AND CLICK "LOGIN"

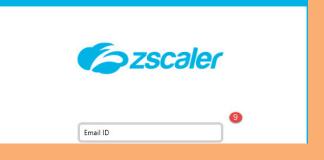

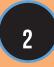

AUTHENTICATE USING COUNTY OF LOS ANGELES ACCOUNT

YOU CAN NOW ACCESS ALL APPLICATIONS AVAILABLE TO YOU IN YOUR NORMAL LOCAL AREA NETWORK ENVIRONMENT

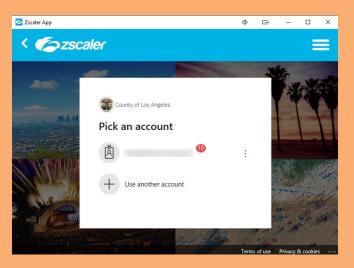

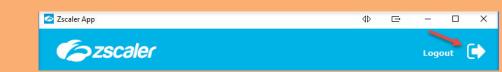

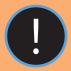

ALWAYS REMEMBER TO LOGOUT WHEN YOU FINISH YOUR SESSION

FAILURE TO LOGOUT COULD GIVE AN UNAUTHORIZED USER ACCESS TO YOUR NETWORK

# **ZSCALER:** SESSION ACTIVATION

# Once you have downloaded and installed the ZScaler app, follow these instructions to activate a session.

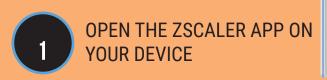

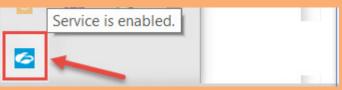

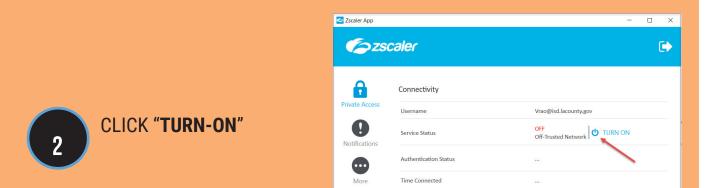

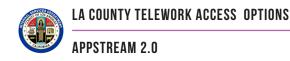

## **APPSTREAM 2.0**

AppStream 2.0 is a fully managed, secure application streaming service that allows you to stream desktop applications from Amazon Web Services (AWS) to any device, without rewriting them. AppStream 2.0 provides users with instant-on access to the applications they need, and a responsive, fluid user experience running in an HTML5 web browser.

With AppStream 2.0, you can run your desktop applications on any device. Applications are streamed to an HTML5 browser, and users can access them instantly from anywhere. Applications and data remain securely on AWS – only encrypted pixels are streamed over HTTPS to end users. You only need to maintain a single version of your apps, which makes application management easier, and ensures that your users always access the latest versions of their apps. You can scale instantly and globally, ensuring that your users always have the best possible experience.

Easily Accessible from any browser, Appstream can be accessed on most devices such as Windows and Apple based desktops/laptops and also tablets like iPads, Android based tablets and Chromebooks. Appstream is not compatible with mobile phones.

# **APPSTREAM 2.0:** MYAPPSLACOUNTY.GOV

### http://myapps.lacounty.gov

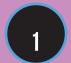

ENTER YOUR COUNTY EMAIL ADDRESS

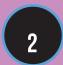

SELECT WORK OR SCHOOL ACCOUNT OPTION

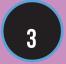

ENTER YOUR PASSWORD & CLICK "SIGN IN"

4

ENTER THE VERIFICATION CODE SENT TO YOUR PHONE

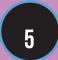

CLICK YES TO STAY SIGNED INTO THE APP

|                                           | Vicrosoft                                                                 |
|-------------------------------------------|---------------------------------------------------------------------------|
| Sig                                       | n in                                                                      |
| Email                                     | l, phone, or Skype                                                        |
| No ac                                     | count? Create one!                                                        |
| Can't a                                   | access your account?                                                      |
| Sign-i                                    | in options                                                                |
|                                           | Next                                                                      |
|                                           |                                                                           |
| <u>ح</u> د                                | Work or school account                                                    |
| Ā                                         | Created by your IT department<br>dbacosa@isd.lacounty.gov                 |
|                                           | abacosa@isa.iacounty.gov                                                  |
|                                           | County of Los Appalos                                                     |
| -                                         | County of Los Angeles                                                     |
|                                           | bacosa@isd.lacounty.gov                                                   |
| Ente                                      | er password                                                               |
| Passw                                     | rord                                                                      |
| Forgot                                    | t my password                                                             |
|                                           | Sign in                                                                   |
|                                           |                                                                           |
| <b>()</b>                                 | County of Los Angeles                                                     |
| dbacos                                    | sa@isd.lacounty.gov                                                       |
| Ente                                      | er code                                                                   |
|                                           | Ve texted your phone +X XXX-XXX-XX09.<br>lease enter the code to sign in. |
| Code                                      |                                                                           |
|                                           | on't ask again for 7 days                                                 |
| Having                                    | trouble? Sign in another way                                              |
| More in                                   | nformation                                                                |
|                                           | Verify                                                                    |
|                                           |                                                                           |
|                                           | County of Los Angeles                                                     |
|                                           |                                                                           |
|                                           | sa@isd.lacounty.gov                                                       |
| dbaco                                     | sa@isd.lacounty.gov<br>y signed in?                                       |
| dbaco.<br>Stay                            | <b>y signed in?</b><br>is to reduce the number of times you are asked     |
| dbaco<br><b>Stay</b><br>Do thi<br>to sign | <b>y signed in?</b><br>is to reduce the number of times you are asked     |

# **APPSTREAM 2.0:** MYAPPSLACOUNTY.GOV

#### YOU WILL BE REDIRECTED TO YOUR MICROSOFT OFFICE 365 PORTAL. THERE YOU WILL FIND THE LAC-ISD DESKTOP AND OR LAC-APPS OPTIONS.

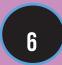

SELECT "TRY IT" TO SEE THE UPDATED **MYAPPS** EXPERIENCE

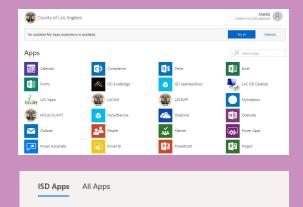

LAC ISD Desktop

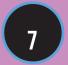

YOU CAN CHOOSE TO VIEW ONLY THE **ISD APPS** OPTION

| 1 |   |  |
|---|---|--|
|   | 8 |  |

9

FOR THE FULL DESKTOP, SELECT THE **LAC-ISD DESKTOP** 

YOU MAY EXPERIENCE A WAIT AS YOUR DESKTOP IS BEING PREPARED. THE PROCESS COULD TAKE UP TO 3 MINUTES.

IF YOU EXPERIENCE A WAIT LONGER THAN 3 MINUTES PLEASE CONTACT THE SUPPORT DESK.

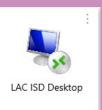

Ready LA County

| og in as DBacosa | wise.acounty.g | 01 |
|------------------|----------------|----|
|                  |                |    |

WAIT 30 MORE SECONDS

AND CLICK "LOG IN"

ENTER YOUR PASSWORD AGAIN

| PAGE 10 |  |
|---------|--|
|---------|--|

# **APPSTREAM 2.0:** MYAPPS.LACOUNTY.GOV

#### YOUR NEW APPSTREAM DESKTOP WILL BE DISPLAYED

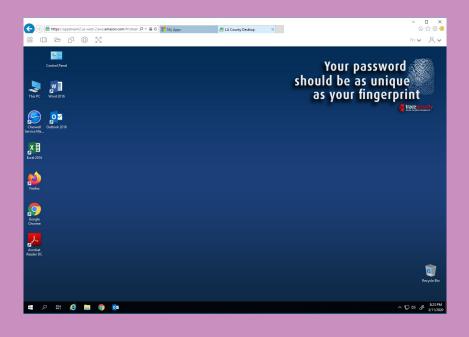

The Icon bar across the top of your session will work the same as the Windows functions:

- a. Application Catalog (Start Menu) Unused for the desktop, however application users will get this functionality.
- b. Running Applications Switch Windows
- c. Dr My Files List the Home Folder and Temporary File folders assigned to your Workspace.
- d.  $\square^{\downarrow}$  Clipboard to and from local device If allowed by Security Policy.
  - Session Settings

P

- i. Enable Microphone Reserved for future use
- ii. Streaming Mode Best Responsiveness (Performance) or Best Quality (Best Image)
- f. Full Screen Mode Retains the Browser Tab and Location Bar. To exit full screen mode, point to the dropdown arrow at the top of the screen and the icon will have changed to inward pointing arrows.

 $\sim$  Hover over this icon and the End Session command will appear. Click the End Session to end your Session.

Please note: When accessing your Appstream internally on LANET, you will bypass the logon sequence and you will SSO (single-sign on) directly into your MyApps page

## APPSTREAM 2.0: OFFICE.COM

# You may also access your Appstream Desktop or Application directly from the Microsoft 0365 Portal using the instructions below.

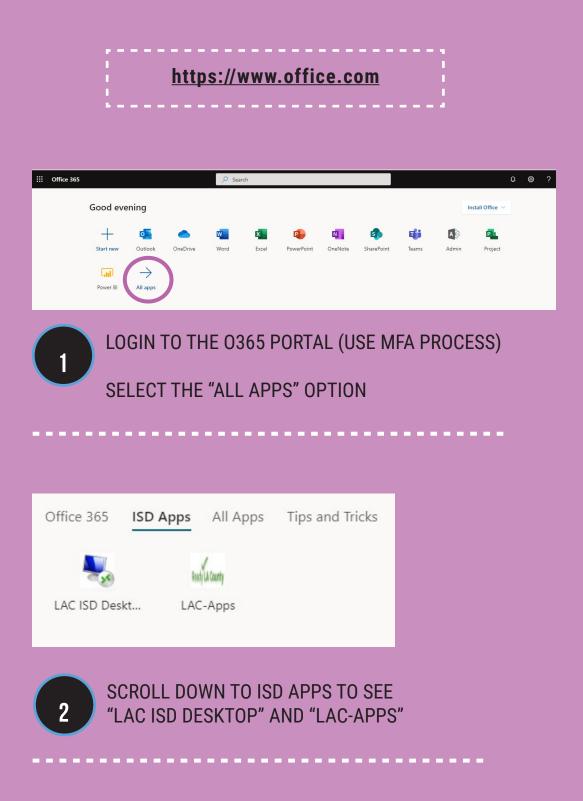